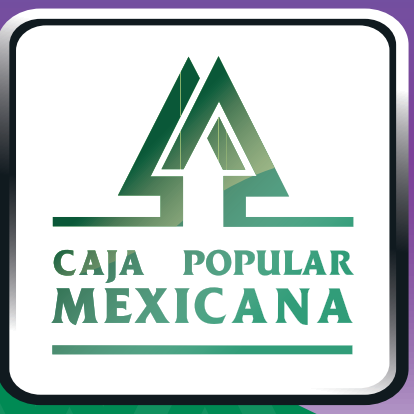

# Guía de Primer ingreso

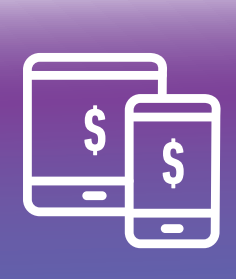

**CPM**<br>MÓVIL

## **¡Aprende a usar CPM Móvil!**

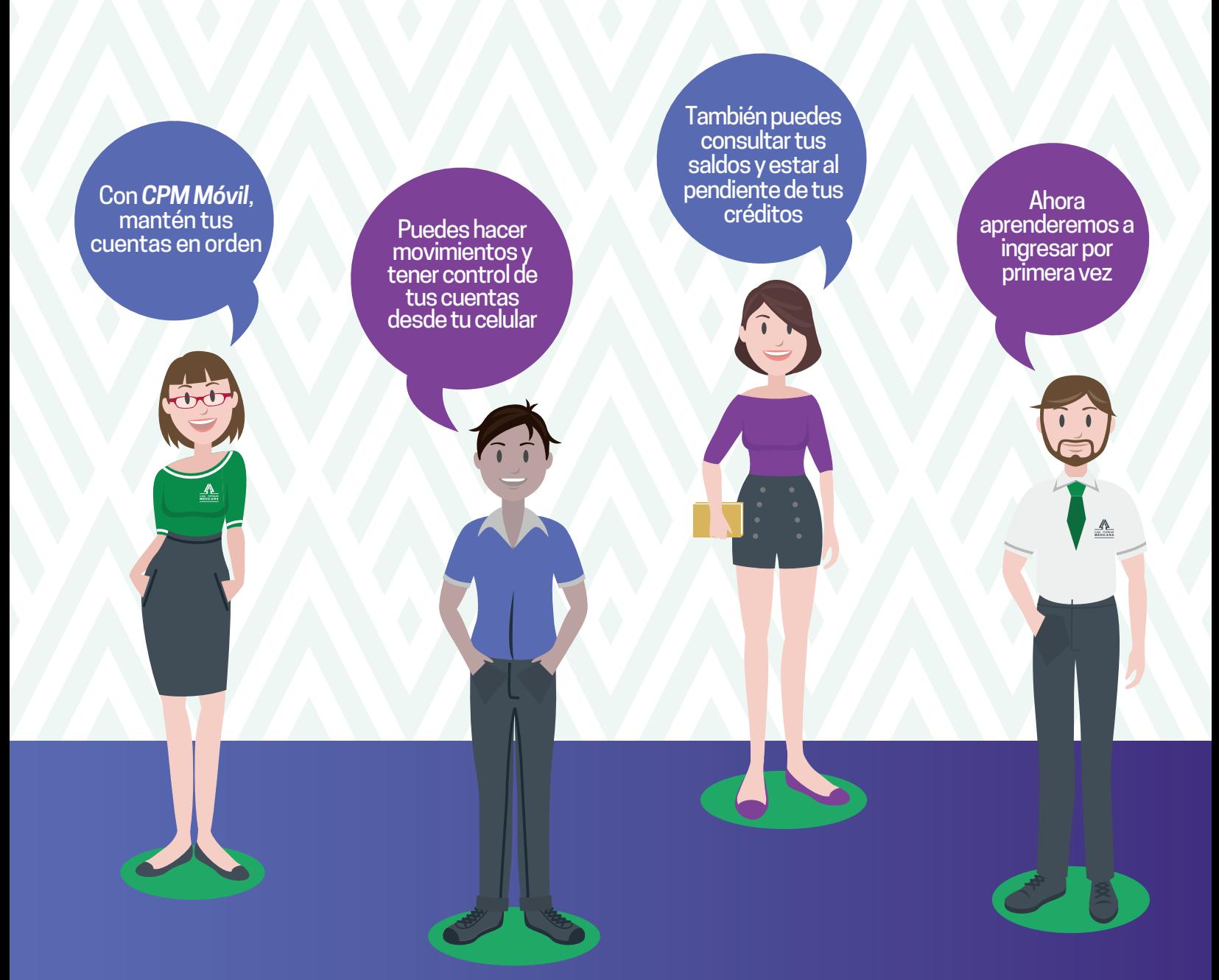

**Conoce las nuevas plataformas y disfruta de**  *¡más tiempo en tus manos!*

### *¡Ingresa y ahorra tiempo!*

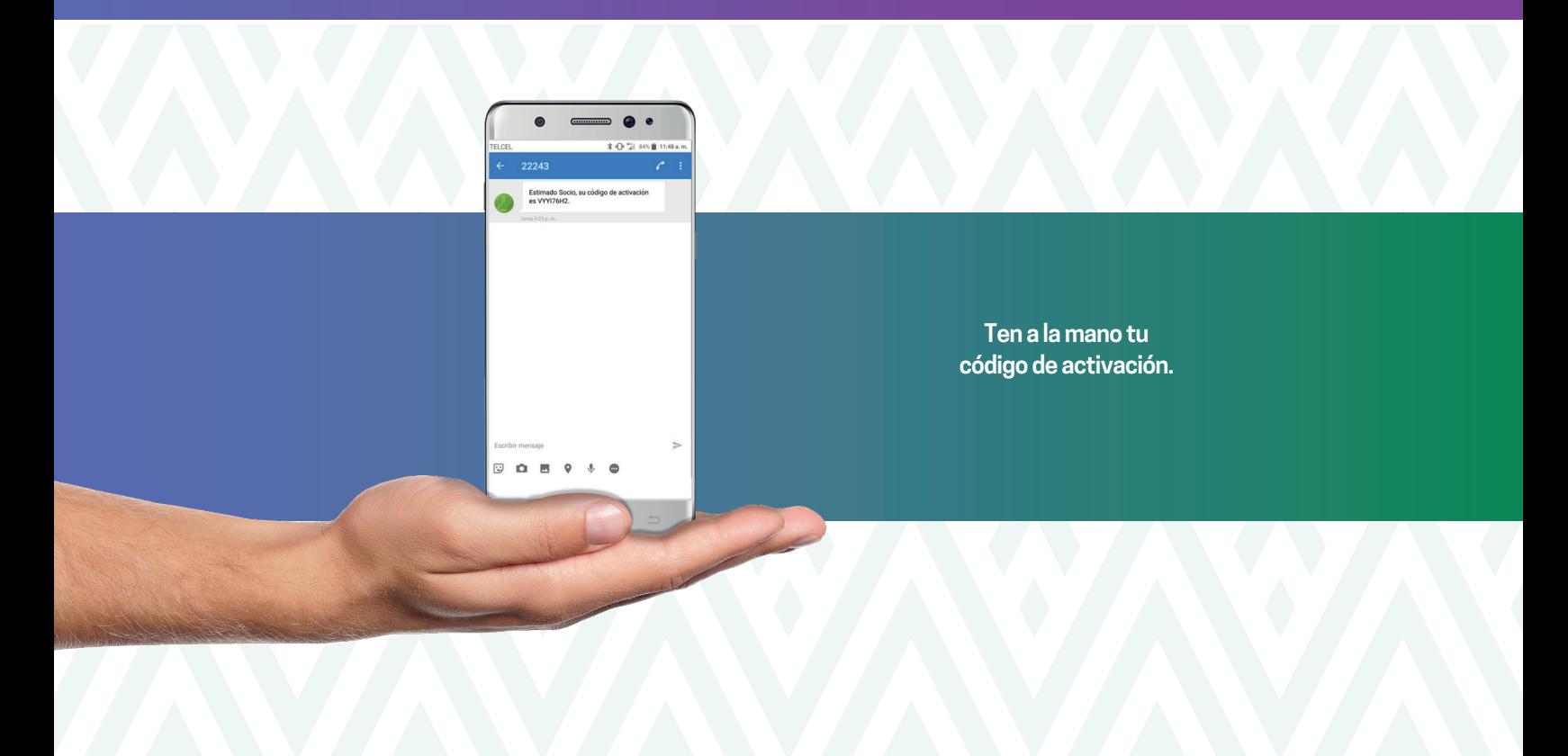

Si tu celular es *Android*, verás una pantalla como ésta:

#### Para *iOS* ésta es la pantalla inicial:

nll TELCEL <sub>주</sub> 09:01  $78\%$ **1.** Captura el nombre de usuario que te llegó a  $\overline{\left\langle \right\rangle }$  $\leftarrow$ tu correo electrónico, y pulsa *Continuar.* **CAJA POPULAR**<br>MEXICANA **2.** Asegúrate que las CAJA POPULA<br>MEXICAN letras que aparecen corresponden a las Nombre del Socio iniciales de tu  $\mathbf{a}$ M\*\*\*\* C F\*\*\*\*\*\*\* C\*\*\*\*\*\* nombre, de lo Nombre del Socio contrario deberás ô. M<sup>\*\*\*\*</sup> C F\*\*\*\*\*\*\* C\*\*\*\*\*\* Contraseña corregir la captura Contraseña  $111110$ del nombre de ........ usuario. **INGRESO** Ingreso **3.** Captura el código de activación que te llegó a tu teléfono celular. **Términos y Condiciones** Política de Privacidad  $\Delta$ △ Π **4.** Pulsa en *Ingreso.*

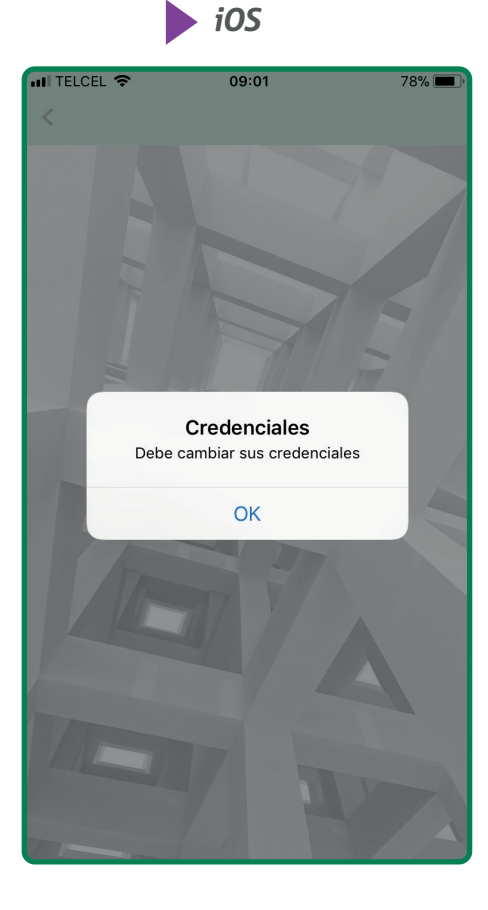

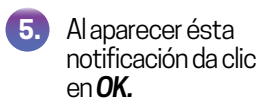

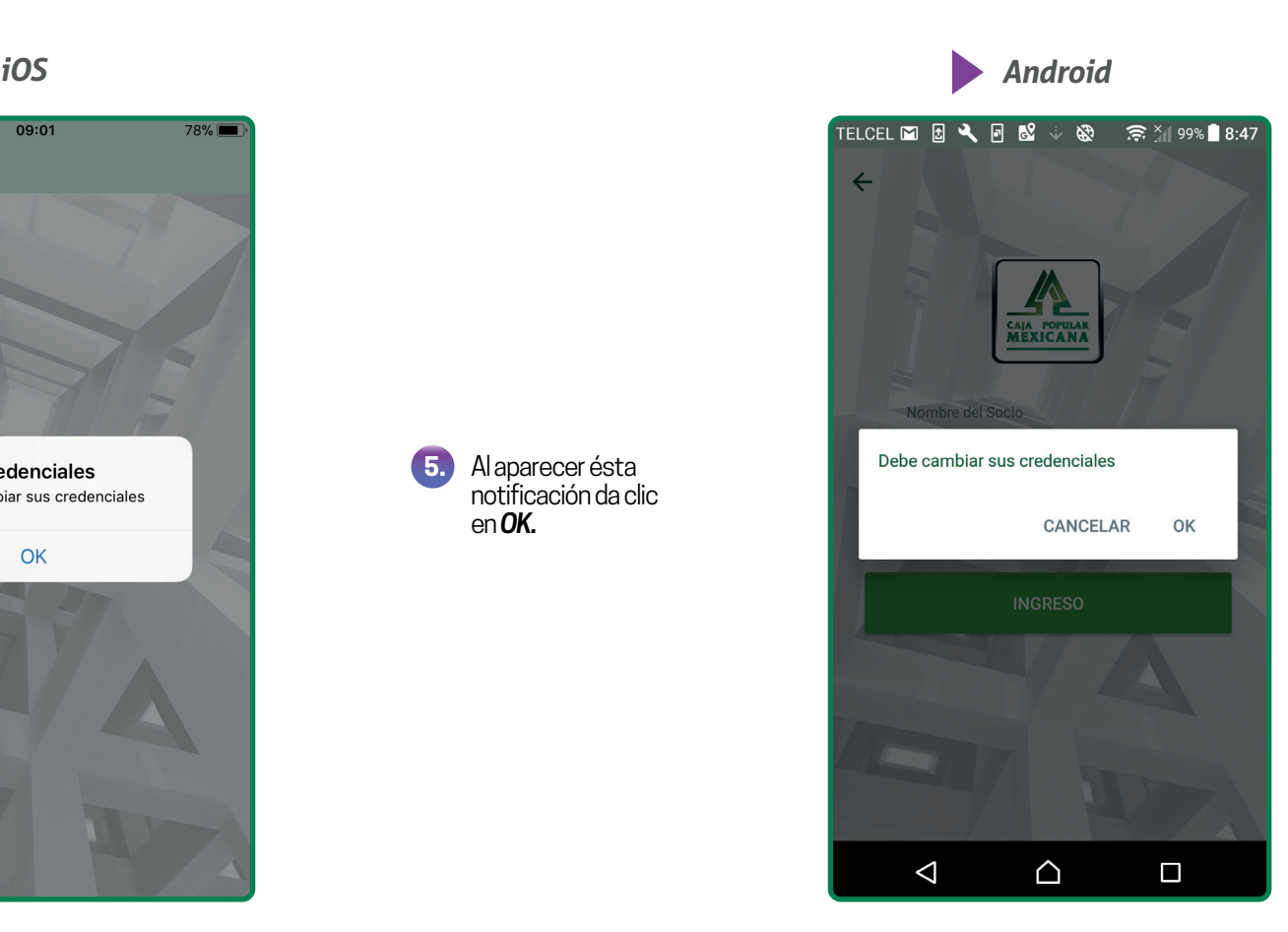

**Ahora define tu nuevo nombre de usuario y contraseña, con los que ingresarás a** *CPM en Línea* **y CPM Móvil**

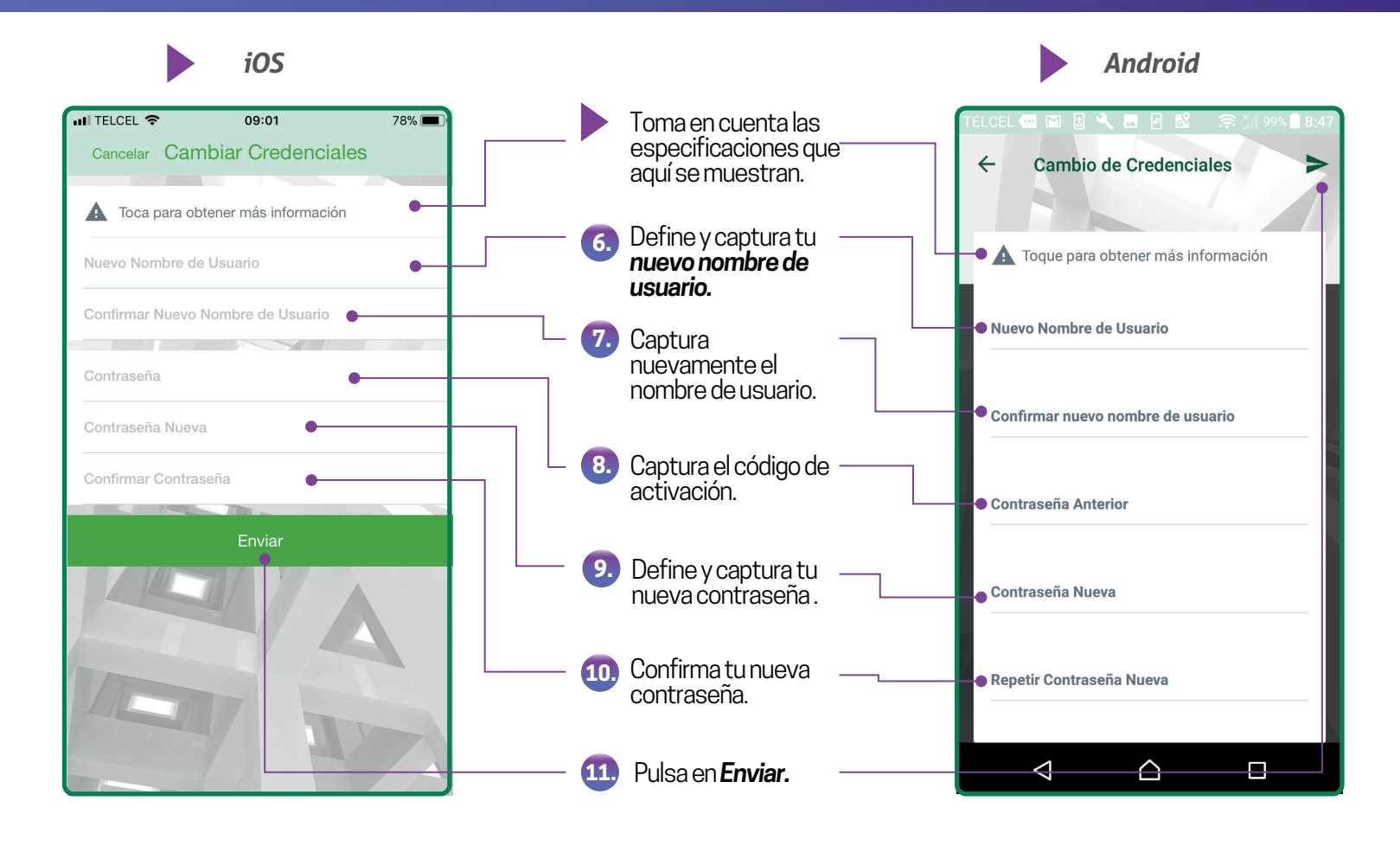

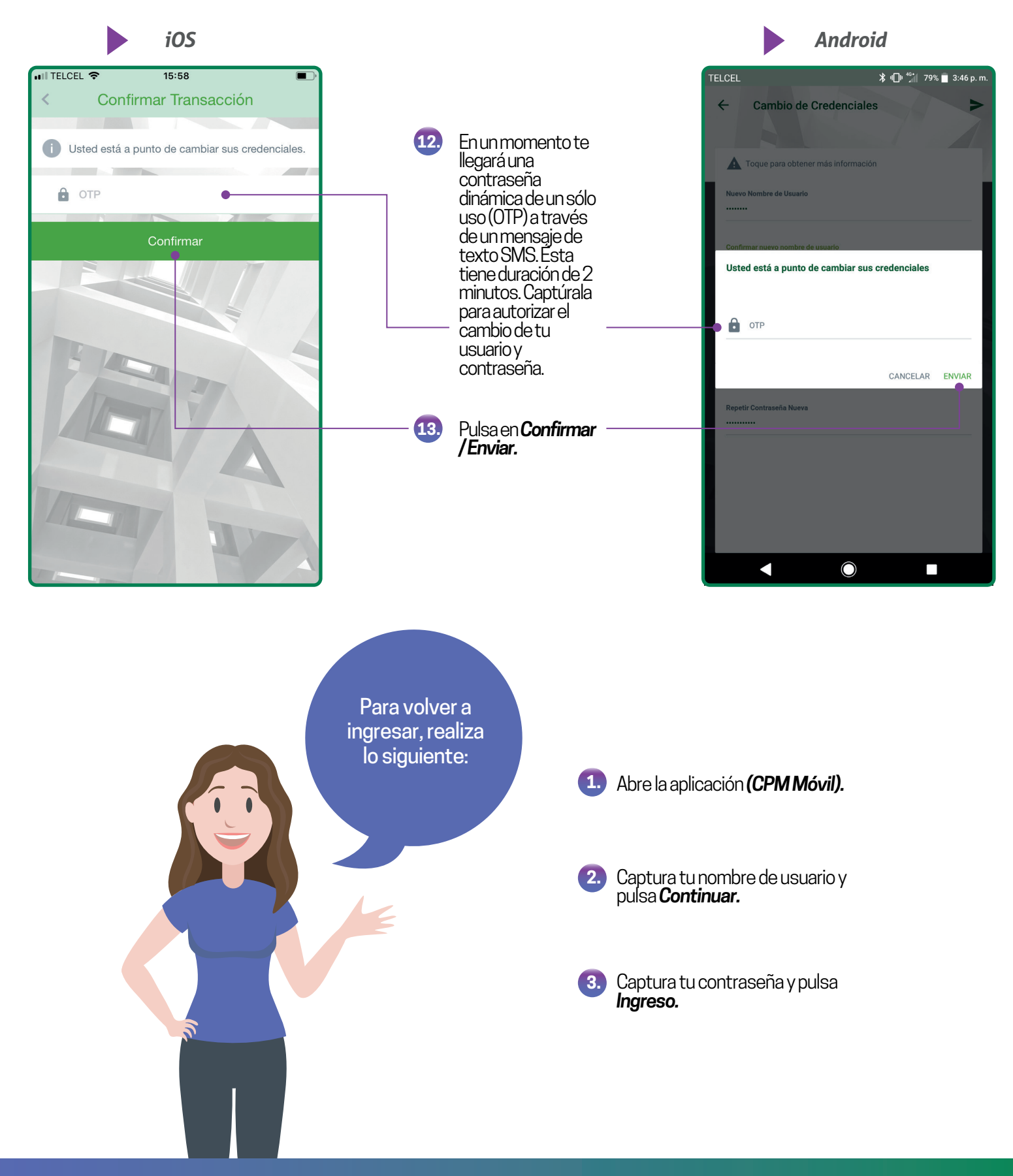

*¡Listo!* Ahora podrás disfrutar de los beneficios de **CPM en Línea** y **CPM Móvil**.

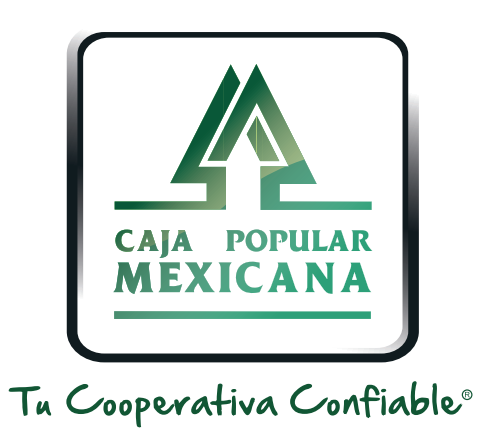

#### Lada sin costo 800 7100 800www.cpm.coop

690

Consulta términos y condiciones de las plataformas en **https://www.cpm.coop/serviciosdigitales/**